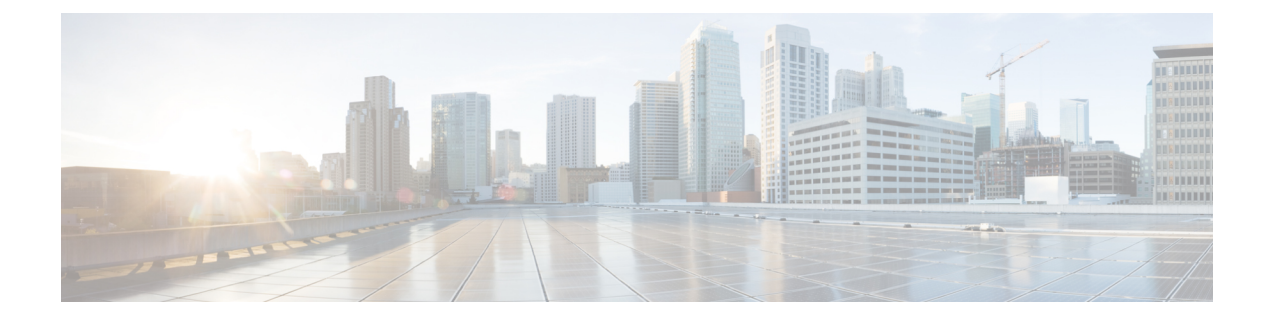

# 開発者用ツールキット **GUI**

- [開発者用ツールキットについて](#page-0-0) (1 ページ)
- API [での作業](#page-0-1) (1 ページ)
- [統合フローの使用](#page-4-0) (5 ページ)
- マルチベンダー SDK [のサポートについて](#page-7-0) (8 ページ)
- [イベントの使用](#page-7-1) (8 ページ)

## <span id="page-0-0"></span>開発者用ツールキットについて

Cisco DNA Center プラットフォームは、次のソフトウェア開発者ツールを提供します。これら により、Cisco DNA Center でアクセスしてプログラムするとともに、Cisco DNA Center と他の アプリケーションを統合することができます。

- [APIs]:機能ごとにカテゴリ内で整理されたAPI([OperationalTasks] APIや[SiteManagement] API など)を利用できます。
- [IntegrationFlows]:カテゴリタイプごとに整理された統合フローを利用できます。現時点 では、IT サービスの管理 (ITSM) のみを利用できます。
- [Multivendor Support]:マルチベンダーサポートの説明と、追加情報を得るための Cisco DevNet へのリンクが提供されます。
- [Events]:ネットワークで発生する可能性のある特定のイベントを表示および登録するた めのウィンドウを提供します。

### <span id="page-0-1"></span>**API** での作業

このプロシージャを実行して、使用可能な API の確認、API を使用するためのコード例の生 成、Cisco DNA Center プラットフォーム上でのインタラクティブな API の試用を行います。こ れらのタスクは、Cisco DNA Center GUI の [APIs] ウィンドウを使用して実行します。

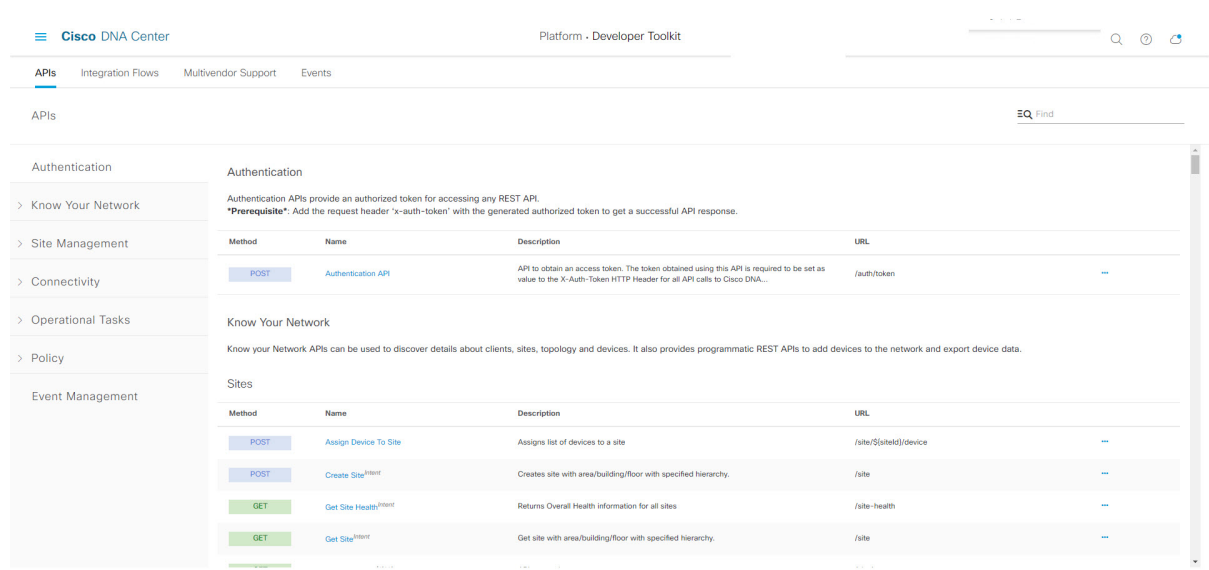

図 **<sup>1</sup> : Cisco DNA Center** プラットフォーム **[APIs]** ウィンドウ

Cisco DNA Center GUI には、要求方式と URL、クエリパラメータ、リクエスト ヘッダーのパ ラメータ、応答、およびスキーマ、要求をプレビューまたはテストする方法を含め、各 API コールに関するドキュメントが表示されます。

#### 始める前に

- Cisco DNA Center リリース GA 2.1.1 のインストールが完了していることを確認します。最 新の Cisco DNA Center リリースのインストールについての詳細は、『*Cisco Digital Network Architecture Center Installation Guide*』を参照してください。
- 前のセクションで説明されているとおり、サポートされているプログラミング言語と認証 条件を満たしていることを確認してください。詳細については、API[の前提条件を](b_dnac_platform_ug_2_1_2_chapter3.pdf#nameddest=unique_16)参照し てください。

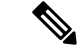

- これらの特定の API を表示するには、まず [Rogue and aWIPS] バンドルを有効にする必要があ ります。[Menu] アイコン > [Platform] > [Manage] > [Bundles] > [Rouge and aWIPS] > [Enable] の 順にクリックします。このバンドルを有効にすると、[Contents] タブでバンドル内の API を確 認したり、[Platform] > [Developer Toolkit] > [APIs] > [Know Your Network] > [Devices] の順にク リックすることが可能になります。 (注)
- **ステップ 1** [Platform]Cisco DNA Center GUI で [Menu] アイコン(三)をクリックして選択します。 > [Developer Toolkit]  $>$  [APIs] $_{\circ}$
- ステップ **2** GUI によって表示される API を確認します。

いつでも、リリースバージョンのサポートされている API のリストを表示できます。

必要に応じて、角度アイコン([>])をクリックして、API サブドメインを表示します。

- ステップ **3** ドメインとサブドメインから API を選択します。
	- API は、プラットフォーム機能モデルとして Cisco DNA Center プラットフォームに基づいて編成 されます。たとえば、API は、[Authentication]、[Know Your Network]、[Site Management]、 [Connectivity]、[Operational Tools]、[Policy]、[Event Management]、および [Ecosystem Integrations] としてグループ化されています。 (注)
	- API を選択した後、各列に次の情報が表示されます。
		- [Method]:サポートされるメソッドには、GET、POST、PUT、および DELETE が含まれます。
		- [Name]:slide-inpaneおよび説明、機能、タグ、パラメータ、応答、モデルスキーマなどの追加情報に アクセスするためのリンク。
		- [Description]:メソッドの簡単な説明。
		- [URL]:メソッドの URL 値。
		- アイコン (...):コードプレビュースニペットまたは [Try It] オプションを作成するためのリンクにア クセスします。
		- 特定の API 構成が進行中で、後から再度確認することを示す青色の色分けされたメッセージが表 示されることがあります。API が登録されている場合は画面が自動更新されます。その後、API アクティビティを続行できます。きわめて可能性は低いですが、API を設定できないことを示す 赤で色分けされたメッセージが表示された場合は、Cisco DNA Center 管理者に連絡して、問題を 解決するための支援をシスコに依頼してください。 (注)
- ステップ4 API メソッドの名前(リンク)をクリックします。
	- API メソッドに関する次の情報が表示されます。
		- [DESCRIPTION]:API の簡単な説明。
		- [FEATURES]:メソッドと URL の情報。
		- [TAGS]:API を使用する状況を含む API 識別子。タグがない API もあることに注意してください。
		- [PARAMETERS]:説明、データタイプ(ブール値または文字列)、デフォルト値、必要な値を含む API のパラメータ。
		- [RESPONSES]:考えられる HTTP 応答。
		- [MODEL SCHEMAS]: データモデル([Model] タブ)または実際の応答の JSON 形式([Model Schema] タブ)として応答を提供します。サンプルコードは、[Code Preview] ボタンから入手可能です。
		- [POLICIES]:API レート制限機能。ポリシーは特定の API に適用されます。これらのポリシーは、ク ライアント IP アドレスごとの時間間隔あたりの API コール数を設定します。
- ステップ **5** (オプション)[Code Preview] をクリックして、コードプレビューを生成します。
- 独自のプログラムを作成している場合は、コードプレビューのサンプルを切り取って、独自のプ ログラムに貼り付けることができます。 (注)
- ステップ **6** (オプション)[CodePreview]ウィンドウで、ドロップダウンからコードを生成するための言語を選択しま す。

次の言語がサポートされています。

- シェル
- ノード:**HTTP**
- ノード:**Unirest**
- ノード:**Request**
- **Python**
- **Ruby**
- **javascript**
- **JQuery**
- **PHP**
- **Go**
- **Ansible**

使用するコードプレビューサンプルを確認またはコピーした後、[Close] をクリックします。

**ステップ7** (オプション) [Try It] をクリックして、メソッドを試します。

ステップ **8** (オプション)[Try It] ウィンドウで、要求された値(URL アドレスや値など)を入力し、[Run] をクリッ クします。

応答またはエラーコードを確認した後、[Close] をクリックします。

Cisco DNA Center が 202 (承認) HTTP ステータスコードを返した場合、結果の本文には、元のリクエスト が生成した非同期タスクに関する詳細情報のクエリに使用できるタスク ID と URL が含まれます。たとえ ば、非常に長いタスクが完了したかどうかを判断するためにこの情報を使用できます。詳細については、 「Getting Information about [Asynchronous](https://developer.cisco.com/docs/dna-center/#!getting-information-about-asynchronous-operations) Operations」を参照してください。

応答は Cisco DNA Center 自体からのライブ応答で、結果はネットワークの実際の状態を反映して います。対照的に、コードプレビューは静的で、入力する必要がある値のプレースホルダが含ま れています。 (注)

### <span id="page-4-0"></span>統合フローの使用

統合フローは、Cisco DNA Center プラットフォームと、ネットワーク問題を追跡、トラブル シューティング、および解決するために使用される ITSM システムなどのサードパーティ製シ ステムとの相互作用を定義します。

Cisco DNA Centerプラットフォームは、スケジュールベースの統合フローをサポートします。 このタイプの統合フローはスケジュールに従って実行され、タスクを実行し、REST エンドポ イントまたはその他のベンダーの特定の宛先への情報をプッシュします。スケジュールベース の統合フローは、これらを実行するスケジュールを指定する GUI で [Integration Flows] ウィン ドウを使用して編集できます。

[Developer Toolkit] で使用可能な統合フローは、[Manage] > [Bundles] 内のさまざまなバンドル によって使用されます。バンドルは、ユーザ独自のアプリケーションをCisco DNA Centerと統 合したり、Cisco DNA Center 自体のパフォーマンスを向上させたりするために使用されます。 バンドル内で使用されている統合フローを表示するには、[Manage] 内でバンドルをクリック し、[Contents]タブをクリックします。バンドルの統合フローが、[Contents]タブの下にリスト されます。 (注)

図 **<sup>2</sup> : Cisco DNA Center** プラットフォーム **[Integration Flows]** ウィンドウ

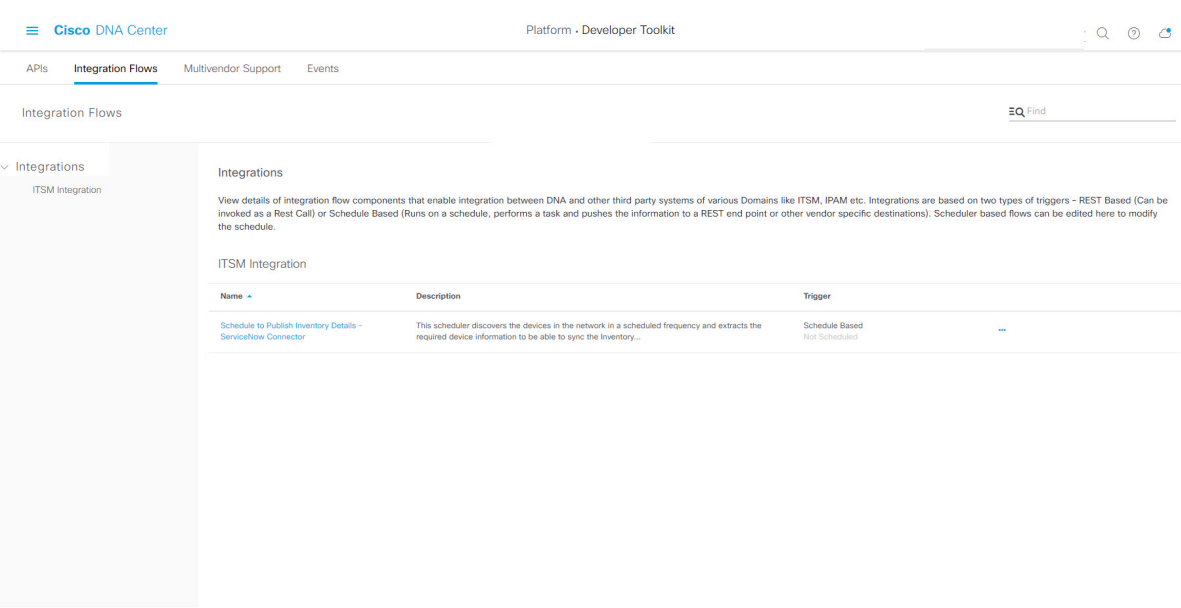

始める前に

• Cisco DNA Center リリース GA 2.1.1 のインストールが完了していることを確認します。最 新の Cisco DNA Center リリースのインストールについての詳細は、『*Cisco Digital Network Architecture Center Installation Guide*』を参照してください。

• [IntegrationFlows]ウィンドウで確認または管理する統合フローを有効にし、スケジュール していることを確認します。

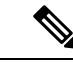

- [Integration Flows] ウィンドウで統合フローを表示および管理でき るようにするには、それらを有効にする必要があります。Cisco DNA Center プラットフォーム で個々のバンドルから統合フロー を有効にする必要があります。たとえば、[Menu]アイコン(=) > [Platform] > [Developer Toolkit] > [Manage] > [Bundles] > [Basic ITSM (ServiceNow) CMDB synchronization] > [Contents] タブの順に クリックします。[Enable] オプションボタンをクリックします。 (注)
- ステップ 1 [Platform]Cisco DNA Center GUI で [Menu] アイコン (=) をクリックして選択します。 > [Developer Toolkit] > [Integration Flows]。
- ステップ **2** GUI によって表示される統合フローを確認します。
	- 使用可能な統合フローは、グループ別に編成されます。このリリースの場合、使用可能な唯一 のグループが ITSM 統合です。 (注)
- ステップ **3** ITSM 統合グループから統合フローを選択します。

次の情報が表示されます。

• [Name]:統合フローと追加情報が入手可能な slide-in pane にアクセスするリンクの名前。

統合フローがRESTベースのトリガータイプの場合、統合フロー名をクリックすると、説明、タグ、 パラメータ、応答、モデルスキーマ、ポリシーなどの追加データが表示されます。

統合フローがスケジュールベースのトリガータイプの場合、統合フロー名をクリックすると、スケ ジュールを設定するための slide-in pane が表示されます。この slide-in pane には、[DESCRIPTION]、 [TAGS]、および [HOW TO USE THIS FLOW] の内容が表示されます。

- [Description]:統合フローの簡単な説明。
- [Trigger]:REST ベースまたはスケジュールベース。
- •アイコン ([...]) : コードプレビューを作成するためのリンク、または [Try It] オプションにアクセ スします。統合フローがスケジュールベースの場合、このアイコンは [Schedule Flow] オプションに アクセスします。
- ステップ4 RESTベースの統合フローの場合は、統合フローの名前(リンク)をクリックします。

slide-in paneが開き、RESTベースの統合フローに関する詳細が示されます。詳細を確認してから、slide-in paneを閉じることができます。

ステップ **5** REST ベースの統合フローの場合は、アイコン([...])をマウス オーバーして [Generate Code Preview] を クリックし、コードプレビュースニペットを生成します。

これらの選択肢は、RESTベースでトリガーされた統合フローの場合にのみ表示されます。スケジュール ベースの統合フローでは、マウスを合わせたときに、[Schedule Flow] メニュー項目が提示されます。

ステップ **6** [CodePreview]ウィンドウで、ドロップダウンからコードを生成するためのプログラミング言語を選択し ます。

使用するコードを確認またはコピーした後、[Close] をクリックします。

- ステップ **7** REST リクエストのパスをインタラクティブに試すには、アイコン([…])をマウスオーバーして、[Try It] をクリックします。
- ステップ **8** [Try It] ウィンドウで、要求された値(URL アドレスや値など)を入力し、[Run] をクリックします。

メソッドを試した後、[Try It] ウィンドウ内で応答またはエラーコードを確認し、[Close] をクリックしま す。

Cisco DNA Center が 202 (承認) HTTP ステータスコードを返した場合、結果の本文には、元のリクエス トが生成した非同期タスクに関する詳細情報のクエリに使用できるタスク ID と URL が含まれます。た とえば、非常に長いタスクが完了したかどうかを判断するためにこの情報を使用できます。詳細につい ては、「Getting Information about [Asynchronous](https://developer.cisco.com/docs/dna-center/#!getting-information-about-asynchronous-operations) Operations」を参照してください。

- 応答については、CiscoDNACenterAPIはタスクベースの応答アーキテクチャを使用するため、 複数のリクエストと応答が同時に送信されます。そのため、すべての PUT、POST、および DELETEリクエストでは、タスクベースの応答があります。応答に関する詳細を表示するには、 タスク URL に GET リクエストを送信します(スクリプトから、または URL として)。エラー コードの場合、Cisco DNA Center API は標準の HTTP ステータスコードに従います。 (注)
- ステップ **9** (オプション)スケジュールベースの統合フローの場合は、アイコン([…])をマウスオーバーして [Schedule Flow] をクリックします。
- ステップ **10** 次の表示されたデータを確認してください。
	- [DESCRIPTION]:統合フローの説明と目的。
	- [TAGS]:タグは、どの Cisco DNA Center コンポーネントが、バンドルによって使用されるか、また は影響を受けるかを示します。
	- [HOW TO USE THIS FLOW]:スケジュール設定オプション。

GUI を使用して、統合フローをスケジュールすることができます。

- ステップ **11** 次の GUI オプションを使用して、統合フローのスケジュールを設定します。
	- [Run Now]:[Run Now] を選択し、[Schedule] ボタンをクリックして統合フローを実行します。
	- [Run Later]:[Run Later] を選択し、日付、時刻、およびタイムゾーンを入力します。[Schedule] ボタ ンをクリックして、指定した日付、時刻、およびタイムゾーンで統合フローを実行します。
	- [Recurring]:[Recurring] を選択し、次のオプションを設定します。
		- [Repeats]:統合フローを繰り返す頻度として毎日または毎週を選択します。
		- [Run at Interval]:統合フローを実行する時間間隔を設定します。

• [Set Schedule Start]:開始日を設定します。

• [Set Schedule End]:終了日を設定します。

設定された時間に統合を実行するには、[Schedule] ボタンをクリックします。

### <span id="page-7-0"></span>マルチベンダー **SDK** のサポートについて

Cisco DNA Center によりユーザはシスコ以外のデバイスを管理できます。マルチベンダーサ ポートは、サードパーティ製デバイスのデバイスパッケージを作成するために使用できるSDK の形式でCiscoDNACenterで利用可能になっています。デバイスパッケージにより、CiscoDNA Centerはデバイスとの通信に使用されるサウスバウンドプロトコルをカプセル化することで、 サードパーティ製デバイスとの通信方法を理解できます。

具体的には、Cisco DNA Center マルチベンダー SDK では現在、次の機能がサポートされてい ます。

- デバイス検出
- インベントリとトポロジでのデバイス表示
- デバイスのネットワークアシュアランス
- デバイスでコマンドランナーを使用して show スタイルコマンドを実行する機能

Cisco DNA Center マルチベンダー SDK のサポートの詳細については、「[Multivendor](https://developer.cisco.com/dnacenter/multivendorsupport/) Support」 および『Getting Started with Cisco DNA Center [Multivendor](https://developer.cisco.com/docs/dna-center/#!overview) SDK』を参照してください。 (注)

### <span id="page-7-1"></span>イベントの使用

ネットワークで発生する可能性のある特定のイベントを登録できます。サブスクリプションの 後、イベントが実際に発生すると、電子メール、ウェブフック(REST API)、SNMP トラッ プ、または Syslog サーバで通知が届きます。イベントを登録するには、Cisco DNA Center プ ラットフォーム GUI の [Events Settings] ウィンドウを使用します。

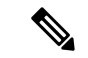

電子メール通知は、バッチ処理やスケジュールに基づいて送信されるのではなく、ほぼリアル タイムで送信されます。使用される電子メールテンプレートは事前に設定されており、独自に カスタマイズすることはできません。また、通知の送信順序にイベントの優先度は影響しませ ん。たとえば、重大度 1 のイベントが重大度 3 のイベントよりも先に送信されるわけではあり ません。同じ問題が複数回トリガーされないように、抑制時間間隔がサポートされています。 抑制時間間隔内に同じ問題(イベント)が発生した場合、2番目の通知は送信されません。抑 制時間間隔外に同じ問題が発生した場合は、別の通知が送信されます。抑制時間間隔も事前に 定義されており、独自に設定することはできません。 (注)

図 **3 : Cisco DNA Center** プラットフォーム **[Event]** ウィンドウ

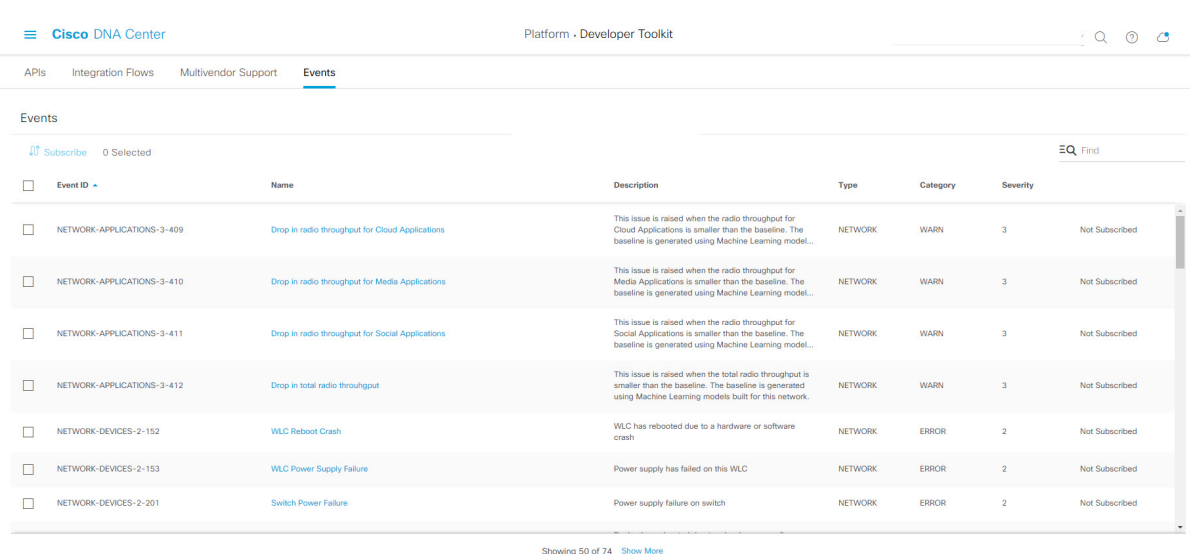

#### 始める前に

- イベントの Syslog サーバサブスクリプションの場合は、Cisco DNA Center の [Syslog] タブ で Syslog サーバの宛先を設定しておきます。[Syslog] タブにアクセスするには、[Menu] ア イコンをクリックし、[System] > [Settings] > [External Services] > [Destinations] > [Syslog] の 順に選択します。Syslogサーバの宛先の設定の詳細については、Syslog[サーバの宛先の設](b_dnac_platform_ug_2_1_2_chapter6.pdf#nameddest=unique_38) [定](b_dnac_platform_ug_2_1_2_chapter6.pdf#nameddest=unique_38)を参照してください。
- 電子メールサブスクリプションの場合は、Cisco DNA Center の [Email] タブで電子メール の宛先を設定しておきます。[Email] タブにアクセスするには、[Menu] アイコンをクリッ クし、[System] > [Settings] > [External Services] > [Destinations] > [Email] の順に選択します。 電子メールの宛先の設定の詳細については[、電子メールの宛先の設定](b_dnac_platform_ug_2_1_2_chapter6.pdf#nameddest=unique_34)を参照してくださ い。
- REST APIサブスクリプションの場合は、Cisco DNA Centerの[Webhook]タブでウェブフッ クの宛先を設定しておきます。[Webhook]タブにアクセスするには、[Menu]アイコンをク

リックし、[System] > [Settings] > [External Services] > [Destinations] > [Webhook] の順に選択 します。ウェブフックの宛先の設定の詳細については、次を参照してください。 [ウェブ](b_dnac_platform_ug_2_1_2_chapter6.pdf#nameddest=unique_37) [フックの宛先の設定](b_dnac_platform_ug_2_1_2_chapter6.pdf#nameddest=unique_37)

- [Event Settings] ウィンドウにアクセスして、ネットワークで発生する可能性がある ITSM の統合についてのイベントのリストを確認し、Cisco DNA Center でキャプチャできるイベ ントを必要に応じて編集しておきます。[Event Settings] ウィンドウにアクセスするには、 [Menu] アイコンをクリックし、[Platform] > [Manage] > [Configurations] > [Event Settings] の 順に選択します。
- この手順で説明するタスクを実行するには、適切な権限が必要になります。Cisco DNA Center プラットフォームのロールベース アクセス コントロールについては、[プラット](b_dnac_platform_ug_2_1_2_chapter3.pdf#nameddest=unique_18) [フォーム向けロールベース](b_dnac_platform_ug_2_1_2_chapter3.pdf#nameddest=unique_18) アクセス コントロールのサポート を参照してください。
- ステップ1 [Platform]Cisco DNA Center GUI で [Menu]アイコン (=) をクリックして選択します。 > [Developer Toolkit] > [Events] の順に選択します。

[Events] ウィンドウが表示されます。

- ステップ **2** [Events] ウィンドウで、GUI によって表示されるイベントテーブルを確認します。
	- (注) [Find]フィールドにキーワードを入力することで、GUIに表示されるイベントを調整できます。
- ステップ **3** テーブル内の個々のイベントのデータを確認します。

次の [Events] データが表示されます。

- [Event ID]:イベントの識別番号。
- [Name]:イベントの名前(リンク)。

このリンクをクリックすると、イベントの [Name] slide-in paneが開きます。[Name] slide-in paneは、 [Events Details] と [Active Subscriptions] の 2 つのタブで構成されます。

- [Description]:イベントの簡単な説明。
- [Type]:イベントのネットワーク、アプリケーション、システム、セキュリティ、または統合のタイ プ。
- [Category]:エラー、警告、情報、アラート、タスクの進捗状況、タスクの完了。
- [Severity]:  $1 5$ .
	- 重大度 1 は最も重要または重大な優先度であり、このタイプのイベントに割り当てる必要 があります。 (注)
- [Status]:サブスクリプションステータス(ユーザがイベントを登録しているかどうか)。イベント を登録している場合は、この列に [Active Subscription] タブへのリンクが表示されます。
- ステップ **4** [Name] リンクをクリックすると、イベントサブスクリプション slide-in pane が開きます。

#### 図 **<sup>4</sup> : [Individual Event]** ウィンドウ

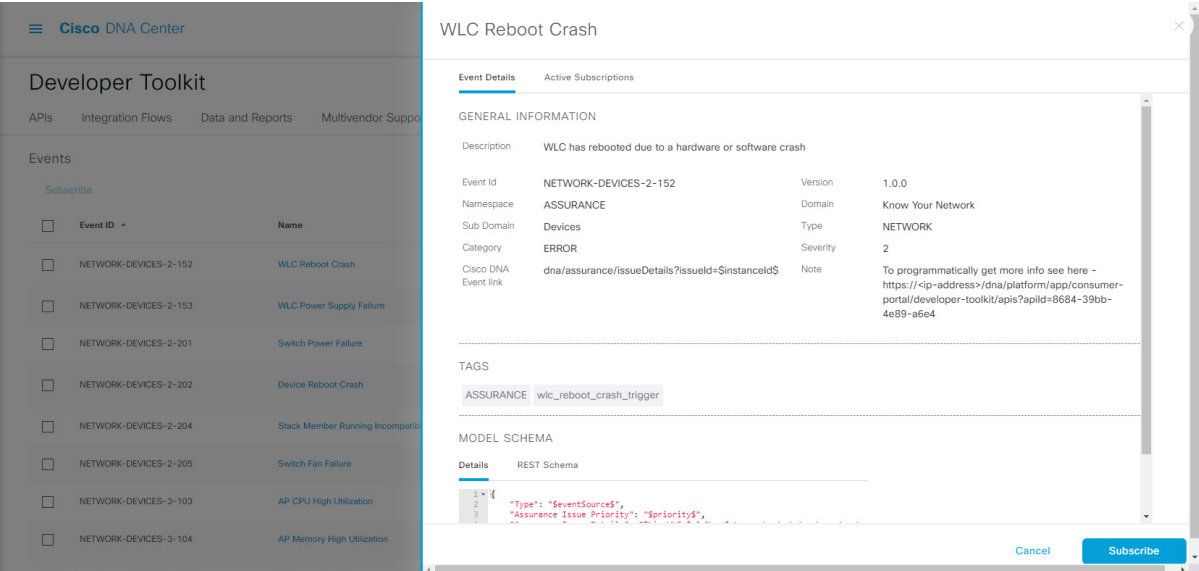

ステップ **5** イベントサブスクリプション slide-in paneに表示されるデータを確認します。

[Event Details] タブに表示されるデータは次のとおりです。

- [Description]:イベントとそれを発生させるトリガーの簡単な説明。
- [Event ID]:イベントの識別番号。
- [Version]:イベントのバージョン番号。
- [Namespace]: イベントの名前空間。
- このリリースのデフォルト値は、すべてのイベントで ASSURANCE です。
- [Domain]:イベントが属する REST API ドメイン。
- [Sub Domain]:イベントが属する REST API ドメインの配下のサブグループ。
- [Type]:イベントのネットワーク、アプリケーション、システム、セキュリティ、または統合のタイ プ。
- [Category]:エラー、警告、情報、アラート、タスクの進捗状況、タスクの完了。
- [Severity]:  $1 5$ .
	- 重大度 1 は最も重要または重大な優先度であり、このタイプのイベントに割り当てる必要 があります。 (注)
- [Cisco DNA Event Link]:REST URL を使用したイベントブロードキャスト。
- [Note]:イベントの理解に役立つ追加情報。
- [Tenant Aware]:イベントがテナントに対応しているかどうか。
- [Tags]:イベントの影響を受けるCisco DNA Centerのコンポーネントを示すタグ。このリリースのタ グのデフォルト値は、ASSURANCE にアシュアランスの特定の問題を示すシンタックスを付けた値 です。
- [Supported Endpoints]:イベント通知のサポートされるエンドポイントタイプ。このリリースでは、 次のエンドポイントがサポートされています。
	- REST API
	- Syslog サーバ
	- Email
	- SNMP トラップ
- [Model Schema]:イベントに関するモデルスキーマが提示されます。
	- [Details]:イベントのモデルスキーマの詳細の例。
	- [REST Schema]:イベントの REST スキーマのフォーマット。
- ステップ **6** [Active Subscriptions] タブをクリックします。

[ctive Subscriptions] タブに表示されるデータは次のとおりです。

- [Broadcast Methods]: 電子メール、REST API、または SNMP トラップ。
- [Count and Instances]:電子メール、REST API、または SNMP トラップの通知のインスタンス数。
	- イベントの登録後に有効なサブスクリプションを編集または登録解除するには、[Count and Instances] でサブスクリプション数をクリックします。個々のサブスクリプション数をク リックした後、登録解除するには[Unsubscribe]、編集するには[Edit]をクリックします。複 数のサブスクリプションを登録解除する場合は、一度に 1 つずつ登録解除する必要があり ます。複数のサブスクリプションを登録または登録解除する機能は GUI ではサポートされ ていません。 (注)
- [Actions]:有効なサブスクリプションを登録解除または編集します。
	- イベントの登録後、[ActiveSubscriptions]タブに[Try It]ボタンが表示されます。このボタン をクリックすると、イベントのシミュレーションを実行できます。この機能の詳細につい ては、[イベントシミュレーションの使用](#page-15-0) (16 ページ)を参照してください。 (注)
- ステップ **7** (任意)[Subscribe] ボタンをクリックして、このイベントを有効なサブスクリプションに追加します。 これにより、以降に通知が届くようになります。*Syslog* 通知の場合は、次のようにフィールドを設定し ます。
	- [Name]:イベントの名前。
	- [Subscription Type] : [SYSLOG]
		- リンクをクリックして [Syslog Settings] GUI ウィンドウにアクセスし、新しいエンドポイン ト(Syslog サーバのホスト名とポート番号)を設定します。 (注)

サブスクリプションを保存して有効にするには、[Subscribe] をクリックします。キャンセルしてウィン ドウを終了する場合は、[Cancel] をクリックします。

- ステップ **8** (任意)[Subscribe] ボタンをクリックして、このイベントを有効なサブスクリプションに追加します。 これにより、以降に通知が届くようになります。*REST API* エンドポイント通知(ウェブフックなど)の 場合は、次のようにフィールドを設定します。
	- [Name]:イベントの名前。
	- [Subscription Type]: [REST]
		- サブスクリプションタイプは、電子メール、REST API エンドポイント、または SNMP ト ラップのいずれかに設定できます。電子メール通知のサブスクリプションについては、手 順 8 を参照してください。SNMP トラップ通知のサブスクリプションについては、手順 9 を参照してください。 (注)
	- [Select an existing endpoint]:ドロップダウン矢印を使用して、サブスクリプションのエンドポイント と URL を選択します。
	- [Create a new endpoint]:リンクをクリックして [Webhook] GUI ウィンドウにアクセスし、新しいエン ドポイントを設定します([Add Webhook])。
		- この手順ではウェブフックエンドポイントをイベントに1対1で対応付けますが、この手 順を複数回実行することで、1つのウェブフックエンドポイントに複数の異なるイベントを 設定できます。 (注)

[REST] の残りの設定を確認します。

- [URL]:イベントが送信される REST API エンドポイントの URL アドレス。
- [Trust certificate]:REST API エンドポイント通知に信頼できる証明書が必要かどうか。
- [HTTP Method]:PUT メソッドまたは POST メソッド。
- [Authentication]:次のいずれかの認証タイプ。
	- [Basic]:クライアントがHTTP要求を送信することで認証を行います。クライアントは、「Basic」 という単語の後にスペースで区切って「username:password」の形式の base64 でエンコードされ た文字列を入力した認証ヘッダーを含む HTTP 要求を送信します。GUI で [Basic] を選択した場 合、下の [Headers] フィールドに「Authorization」という値が入力されます。
	- [Token]:サーバから提供されたセキュリティトークンを使用してユーザが認証されます。[Token] を選択した場合、下の [Headers] フィールドに「X-Auth-Token」という値が入力されます。
	- [No Authentication]:認証が不要になります。
- [Headers] : [Header Name] と [Header Value]。
	- [Headers] フィールドは、上記の [Authentication] の選択に応じて自動的に入力される場合が あります。 (注)

サブスクリプションを保存して有効にするには、[Subscribe] をクリックします。キャンセルしてウィン ドウを終了する場合は、[Cancel] をクリックします。

- ステップ **9** (任意)[Subscribe] ボタンをクリックして、イベントのアクティブなサブスクリプションにこのイベン トを追加します。電子メール通知の場合は、次のようにフィールドを設定します。
	- [Name]:イベントの名前。
	- [Subscription Type]: [EMAIL]

サブスクリプションタイプは、電子メール、REST API エンドポイント、または SNMP トラップの いずれかに設定できます。[EMAIL] を選択した場合に電子メール設定が完了していないと、該当す るGUIウィンドウにアクセスして設定作業を行うよう求められます。電子メール設定は、[Email]タ ブで設定します。このタブにアクセスするには、[System] > [Settings] > [ExternalServices] > [Destinations] > [Email] タブの順にクリックします。

- [Select an existing endpoint]:ドロップダウン矢印を使用して、サブスクリプションのエンドポイント を選択します。
- [Create a new endpoint]:新しいエンドポイント名とエンドポイントの説明を入力します。
	- 新しいエンドポイントを作成する場合は、前述のように、[Email] タブで設定した既存の電 子メール設定のみを使用できます。 (注)

[EMAIL] の残りの設定を確認します。

- [SMTP Configuration]:プライマリとセカンダリの SMTP サーバのホスト名/IP アドレス、ポート番 号、ユーザ名とパスワードを確認します。セカンダリ SMTP サーバはオプションです。
- [Email Recipients]: [From] と [To] の電子メールアドレス、および電子メールの [Subject] ヘッダーを 入力します。
	- 電子メールを受信する電子メールアドレスは、エンドポイントごとに最大20個まで設定で きます。追加の電子メールアドレスを入力するには、最初の電子メールアドレスを入力し た後にキーボードの Enter を押し、その後に追加のメールアドレスを入力します。Enter を 押した時点で、電子メールアドレスについて必要なすべての検証が実行され、電子メール アドレスのシンタックスに誤りがある場合は通知されます。 (注)

エンドポイントに対して20を超える電子メールアドレスを設定する必要がある場合は、電 子メールエイリアスを使用できます。

サブスクリプションを保存して有効にするには、[Subscribe] をクリックします。キャンセルしてウィン ドウを終了する場合は、[Cancel] をクリックします。

- ステップ **10** (任意)[Subscribe] ボタンをクリックして、イベントのアクティブなサブスクリプションにこのイベン トを追加します。SNMP トラップ通知の場合は、次のようにフィールドを設定します。
	- [Name]:イベントの名前。
	- [Subscription Type]: [SNMP]

サブスクリプションタイプは、電子メール、REST API エンドポイント、または SNMP トラップの いずれかに設定できます。

SNMPトラップ通知は、システムハードウェアイベントに対してのみ使用できます。システムハー ドウェア イベントは、ハードウェアコンポーネントの正常性状態が変化したときにサブスクライバ に通知を発行します。変更がモニタされるハードウェアコンポーネントには、CPU、メモリ、ディ スク、NIC、ファン、電源、RAID コントローラなどがあります。

- [Select an existing endpoint]:ドロップダウン矢印を使用して、サブスクリプションのエンドポイント を選択します。
- [Create a new endpoint]:新しいエンドポイント名とエンドポイントの説明を入力します。
- [Hostname/IP Address]: SNMP トラップレシーバ(サーバ)のホスト名/IP アドレスを入力します。
- [Port]:SNMP トラップレシーバ(サーバ)のポート番号を入力します。
- [SNMP Version]:コミュニティの設定に応じて、ドロップダウンメニューから SNMP のバージョン を入力します。
	- [SNMP V2C]:SNMP バージョン 2C の場合は、コミュニティストリングを入力します。
	- [SNMP V3]:SNMP バージョン 3 の場合は、次の追加情報を入力します。
		- ユーザ名
		- [Mode]:[Authentication and Privacy]、[Authentication, No Privacy]、または [No Authentication, No Privacy]
			- [No Authentication, No Privacy] を選択した場合は、それ以上の設定は必要ありません。
			- [Authentication, No Privacy] の場合は、[Authentication Type](SHA または MD5)、 [Authentication Password]、[Confirm Authentication Password] を設定します。
			- [Authentication and Privacy] の場合は、[Authentication Type](SHA または MD5)、 [Authentication Password]、[Confirm Authentication Password] に加え、[Privacy Type] (AES128、DES)、[Privacy Password]、[Confirm Privacy Password] を設定します。

サブスクリプションを保存して有効にするには、[Subscribe] をクリックします。キャンセルしてウィン ドウを終了する場合は、[Cancel] をクリックします。

ステップ **11** [Active Subscriptions] タブでサブスクリプションを確認します。

サブスクリプションに関する次の情報が表示されます。

- [Broadcast Method]: 電子メール、REST API、または SNMP トラップ通知。
- [Counts and Instances]:通知のインスタンス数。
- サブスクリプションを登録解除または編集するには、[Unsubscribe]または[Edit]のリンクをクリック します。
- [Actions]:イベントに対して実行されたアクション。

[Filter] アイコンをクリックしてフィルタを使用するか、[Find] フィールドにキーワードを入力 することで、GUI に表示されるサブスクリプションを調整することができます。 (注)

#### 次のタスク

次の手順の説明に従って、設定したイベントサブスクリプションのテストシミュレーションの 実行に進みます。

### <span id="page-15-0"></span>イベントシミュレーションの使用

Cisco DNA Center プラットフォームでは、新しいイベントシミュレーション機能がサポートさ れています。イベントシミュレーションを使用すると、イベントのサブスクリプション(電子 メール、REST API、SNMP トラップ通知、または Syslog サーバ)をテストできます。イベン トシミュレーションの実行後、結果(成功または失敗)が GUI に表示されます。

イベントシミュレーションの作成とテストには、Cisco DNA Center プラットフォーム GUI の [Events] ウィンドウを使用します。

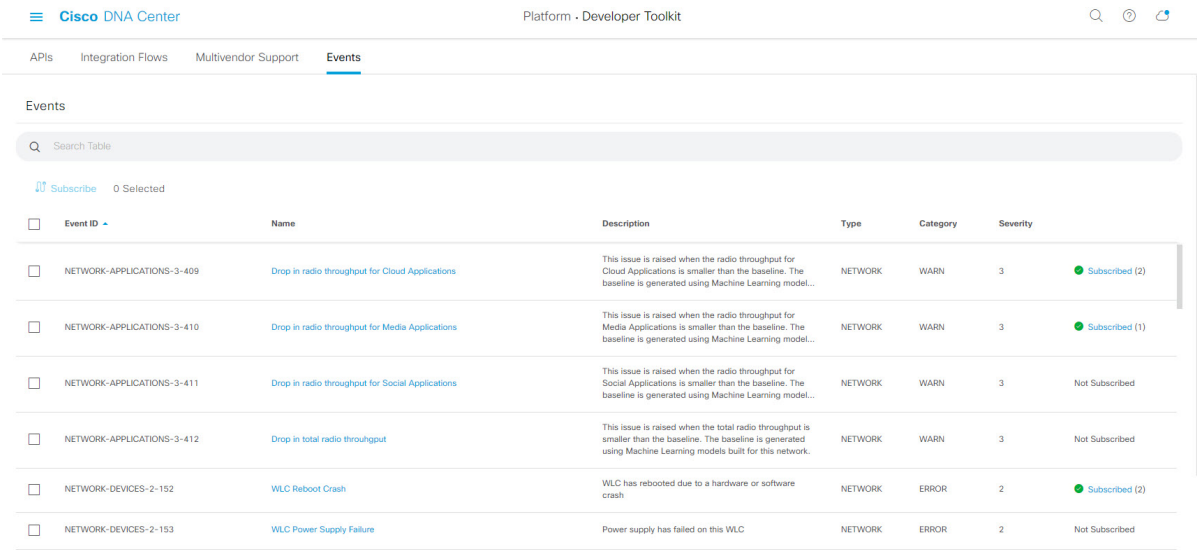

図 **5 : Cisco DNA Center** プラットフォームの **[Events]** ウィンドウ

#### 始める前に

• イベントの Syslog サーバサブスクリプションの場合は、Cisco DNA Center の [Syslog] タブ で Syslog サーバの宛先を設定しておきます。[Syslog] タブにアクセスするには、[Menu] ア イコンをクリックし、[System] > [Settings] > [External Services] > [Destinations] > [Syslog] の 順に選択します。Syslogサーバの宛先の設定の詳細については、Syslog[サーバの宛先の設](b_dnac_platform_ug_2_1_2_chapter6.pdf#nameddest=unique_38) [定を](b_dnac_platform_ug_2_1_2_chapter6.pdf#nameddest=unique_38)参照してください。

- 電子メールサブスクリプションの場合は、Cisco DNA Center の [Email] タブで電子メール の宛先を設定しておきます。[Email]タブにアクセスするには、[Menu]アイコン>[System] > [Settings] > [External Services] > [Destinations] > [Email] の順にクリックします。電子メー ルの宛先の設定の詳細については[、電子メールの宛先の設定](b_dnac_platform_ug_2_1_2_chapter6.pdf#nameddest=unique_34)を参照してください。
- REST APIサブスクリプションの場合は、Cisco DNA Centerの[Webhook]タブでウェブフッ クの宛先を設定しておきます。[Webhook] タブにアクセスするには、[Menu] アイコン > [System] > [Settings] > [External Services] > [Destinations] > [Webhook] の順にクリックしま す。ウェブフックの宛先の設定の詳細については[、ウェブフックの宛先の設定](b_dnac_platform_ug_2_1_2_chapter6.pdf#nameddest=unique_37)を参照して ください。
- [Event Settings] ウィンドウにアクセスして、ネットワークで発生する可能性がある ITSM の統合についてのイベントのリストを確認し、Cisco DNA Center でキャプチャできるイベ ントを必要に応じて編集しておきます。[Event Settings] ウィンドウにアクセスするには、 [Menu] アイコン( )> [Platform] > [Manage] > [Configurations] > [Event Settings] の順にク リックします。
- この手順で説明するタスクを実行するには、適切な権限が必要になります。Cisco DNA Center プラットフォームのロールベース アクセス コントロールについては[、プラット](b_dnac_platform_ug_2_1_2_chapter3.pdf#nameddest=unique_18) [フォーム向けロールベース](b_dnac_platform_ug_2_1_2_chapter3.pdf#nameddest=unique_18) アクセス コントロールのサポート を参照してください。
- ステップ1 [Platform]Cisco DNA Center GUI で [Menu] アイコン(<del>二</del>)をクリックして選択します。 > [Developer Toolkit]  $>$  [Events] $_{\circ}$

[Events] ウィンドウが表示されます。

- ステップ **2** [Events] ウィンドウで、GUI によって表示されるイベントテーブルを確認します。
	- (注) [Find] フィールドにキーワードを入力することで、GUI に表示されるイベントを調整できます。
- ステップ **3** [Subscribed] リンクをクリックします。slide-in paneにイベントとサブスクリプションが表示されます。

#### 図 **6 : [Individual Event]** ウィンドウ

| <b>Cisco DNA Center</b><br>$\equiv$ |                                          |                                        | Drop in radio throughput for Cloud Applications |                     |         | $\times$                   |
|-------------------------------------|------------------------------------------|----------------------------------------|-------------------------------------------------|---------------------|---------|----------------------------|
| APIs                                | Integration Flows<br>Multivendor Support | Events                                 | Active Subscriptions<br>Event Details           |                     |         |                            |
| Events                              |                                          |                                        | Active Subscriptions (2)                        |                     |         |                            |
|                                     | Q Search Table                           |                                        | Broadcast Methods -                             | Count and Instances | Actions |                            |
| <b>W</b> Subscribe O Selected       |                                          |                                        | <b>EMAIL</b>                                    | >1                  |         |                            |
| n                                   | Event ID $\sim$                          | Name                                   | <b>REST</b>                                     | >1                  |         |                            |
| $\Box$                              | NETWORK-APPLICATIONS-3-409               | Drop in radio throughput for Cloud App |                                                 |                     |         |                            |
| $\Box$                              | NETWORK-APPLICATIONS-3-410               | Drop in radio throughput for Media Ap  |                                                 |                     |         |                            |
| $\Box$                              | NETWORK-APPLICATIONS-3-411               | Drop in radio throughput for Social Ap |                                                 |                     |         |                            |
| $\Box$                              | NETWORK-APPLICATIONS-3-412               | Drop in total radio throungput         |                                                 |                     |         |                            |
| п                                   | NETWORK-DEVICES-2-152                    | <b>WLC Reboot Crash</b>                |                                                 |                     |         |                            |
| n                                   | NETWORK-DEVICES-2-153                    | <b>WLC Power Supply Failure</b>        |                                                 |                     | Cancel  | <b>Subscribe</b><br>Try it |

ステップ **4** [Active Subscription] タブで、[Try It] をクリックします。

#### 図 **<sup>7</sup> : [Notification]** フィールド

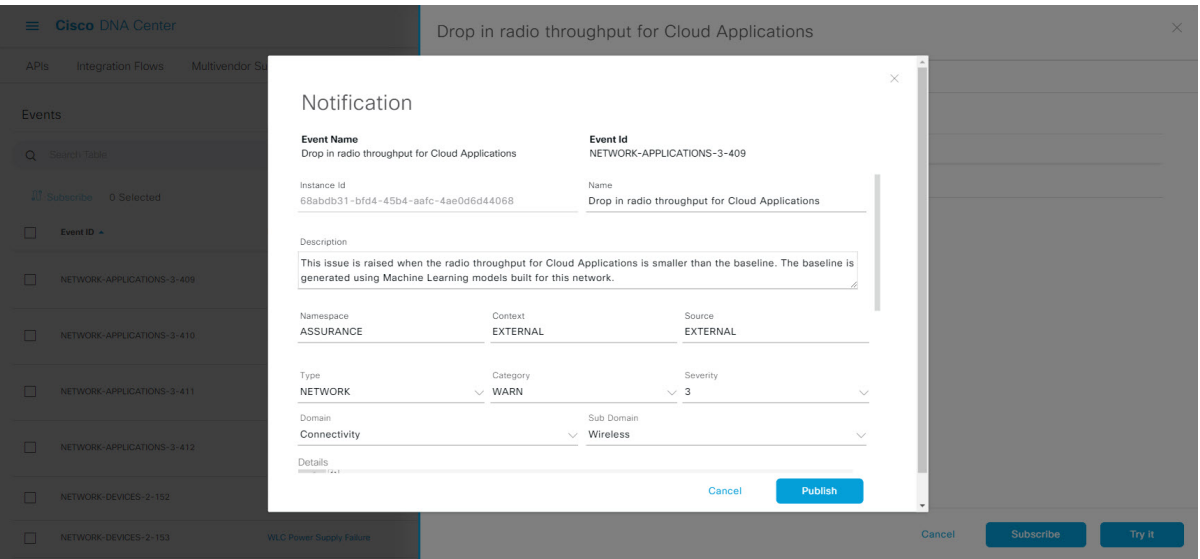

イベントの[Notification]フィールドが表示されます。イベントの設定を確認し、必要に応じて編集します。 [Notification] には次のデータが表示されます。

- [Event Name]:Cisco DNA Center におけるイベントのシステム名。このテキストは、ユーザが編集する ことはできません。
- [Event ID]:イベントの識別番号。このテキストは、ユーザが編集することはできません。
- [Instance ID]:イベントのインスタンスの ID 番号。このテキストは、ユーザが編集することはできま せん。
- [Name]:イベントの名前(編集可能)。このフィールドを使用して、具体的な要件やネットワークに 合わせて名前を編集します。
- [Description]:イベントとそれを発生させるトリガーの簡単な説明。このフィールドのテキストは、 ユーザが編集できます。このフィールドを使用して、具体的な要件やネットワークに合わせてイベン トに関するテキストを追加します。
- [Namespace]: イベントの名前空間。
- このリリースのデフォルト値は、すべてのイベントでASSURANCEです。このフィールドのテキスト は、ユーザが編集できます。
- [Context]:イベントのコンテキストのフィールド(ユーザが編集可能)。

デフォルト値は EXTERNAL です。

• [Source]:送信元のフィールド(ユーザが編集可能)。

デフォルト値は EXTERNAL です。

- [Type]:イベントのネットワーク、アプリケーション、システム、セキュリティ、または統合のタイ プ。イベントのタイプは、ドロップダウンメニューを使用して変更できます。
- [Category]:エラー、警告、情報、アラート、タスクの進捗状況、タスクの完了。イベントのカテゴリ は、ドロップダウンメニューを使用して変更できます。
- [Severity]:1 〜 5。イベントの重大度は、ドロップダウンメニューを使用して変更できます。
	- 重大度 1 は最も重要または重大な優先度であり、このタイプのイベントに割り当てる必要が あります。 (注)
- [Domain]:イベントが属する REST API ドメイン。イベントのドメインは、ドロップダウンメニュー を使用して変更できます。
- [Sub Domain]:イベントが属する REST API ドメインの配下のサブグループ。イベントのサブドメイン は、ドロップダウンメニューを使用して変更できます。
- [Details]:イベントに関する追加の詳細のフィールド(ユーザが入力)。

ステップ **5** イベントの現在の設定を確認し、必要に応じて編集します。

ステップ **6** [Publish] をクリックしてイベントシミュレーションを実行し、結果を確認します。

次の結果が表示されます。

- [Subscription Name]:ユーザが作成したサブスクリプション名。
- [Connector Type]:電子メール、REST API、SNMP トラップ、または Syslog。
- [Status]:ロード中、成功、または失敗。

• [Message]: コネクタタイプが REST (REST API サブスクリプション)の場合、HTTPS 応答が表示さ れます。

ステップ7 [X] をクリックしてフィールドを閉じます。

#### 次のタスク

他のイベントシミュレーションを作成してテストするか、実際のイベントを設定して登録する か、作業を終了します。